## **Conselho de Arquitetura e Urbanismo do Brasil - CAU/BR Tutoriais SICCAU**

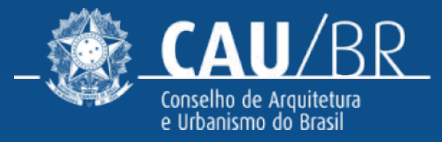

# **PAGAMENTO DA ANUIDADE 2023 FORMAS DE PAGAMENTO E DESCONTOS**

## ANUIDADE/FINANCEIRO

# **FORMAS DE PAGAMENTO**

Esse tutorial ensina o passo a passo de como emitir os boletos para pagamento da anuidade de 2023 para profissionais e empresas, conforme previsto na [Resolução Nº 193/2020](https://transparencia.caubr.gov.br/resolucao193/) e suas alterações.

#### **TEM DESCONTO PARA PAGAMENTO À VISTA?**

Sim! **Profissionais** possuem **10% de desconto** para pagamento até o final de **fevereiro e 5%** até o final de **março**.

**Empresas** possuem **60% de desconto** para pagamento até o final de **julho** e **30%** até o final de **agosto**.

#### **POSSO PARCELAR?**

Sim! É possível dividir o pagamento em **até 6 vezes,** desde que realizado no mês de **janeiro** (profissionais) ou até **julho** (empresas). A quantidade de parcelas permitida diminui com o passar dos meses.

#### **ATÉ QUANDO POSSO PAGAR SEM JUROS?**

- **Arquitetos e Urbanistas:** até 30 de junho do exercício.
- **Empresas de Arquitetura**: até 20 de dezembro do exercício.

A partir de 1º de julho (profissionais) e 21 de dezembro (empresas), a anuidade é considerada vencida e começam a incidir juros e multa de mora.

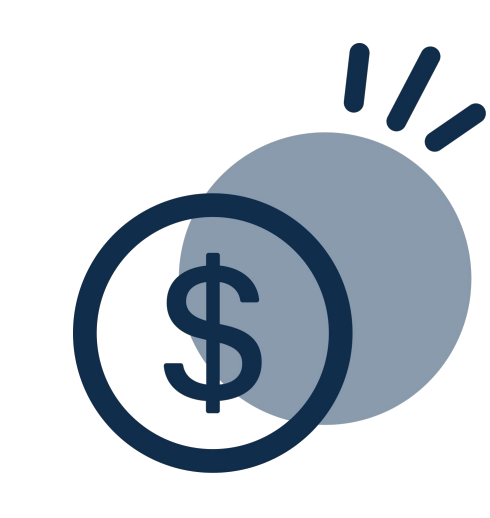

#### ANUIDADE/FINANCEIRO

## **ANUIDADE DE PROFISSIONAIS**

Todos os profissionais que optarem por pagar a anuidade à vista terão os seguintes descontos:

- **• 10% até o final de fevereiro;**
- **• 5% até o final de março.**

Veja no quadro abaixo os descontos e parcelamentos possíveis para **todos** os arquitetos e urbanistas.

#### **DESCONTOS E FORMAS DE PAGAMENTO**

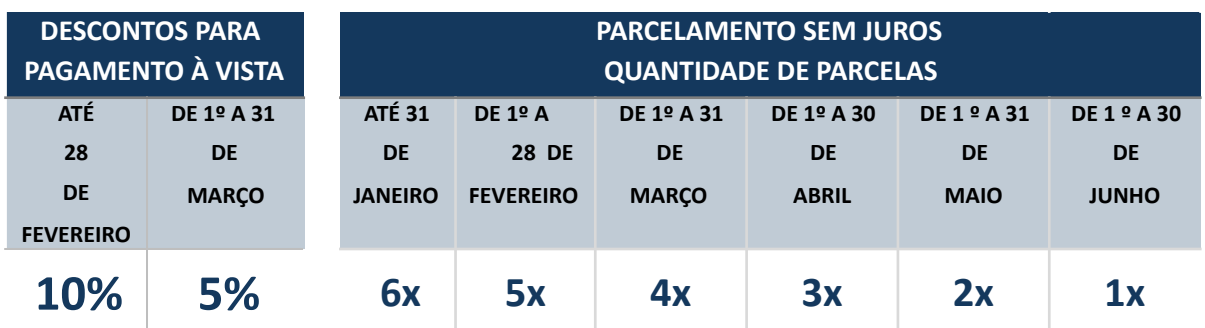

Nos quadros abaixo, veja os descontos disponíveis por tempo de formação e descontos sociais.

#### **DESCONTOS POR TEMPO DE FORMADO - AUTOMÁTICOS**

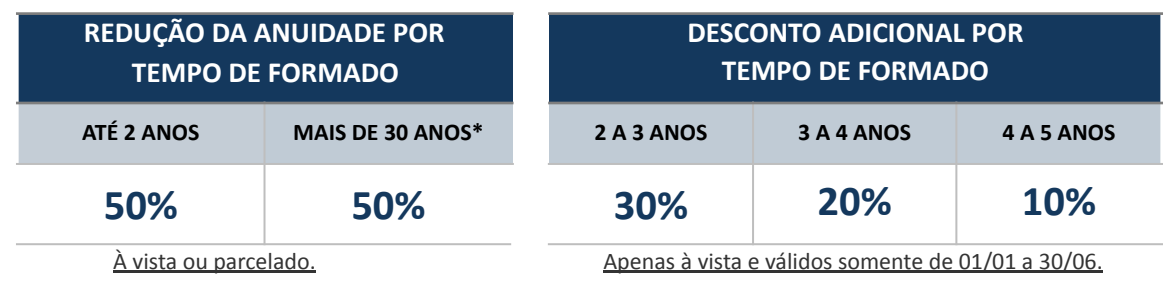

*\*No ano em que o profissional completa 30 anos de formado, a redução é proporcional somente aos meses em que ele já possui este tempo de formado. A partir do ano seguinte, o desconto é aplicado integralmente ao valor da anuidade.*

#### **DESCONTOS SOCIAIS MEDIANTE SOLICITAÇÃO**

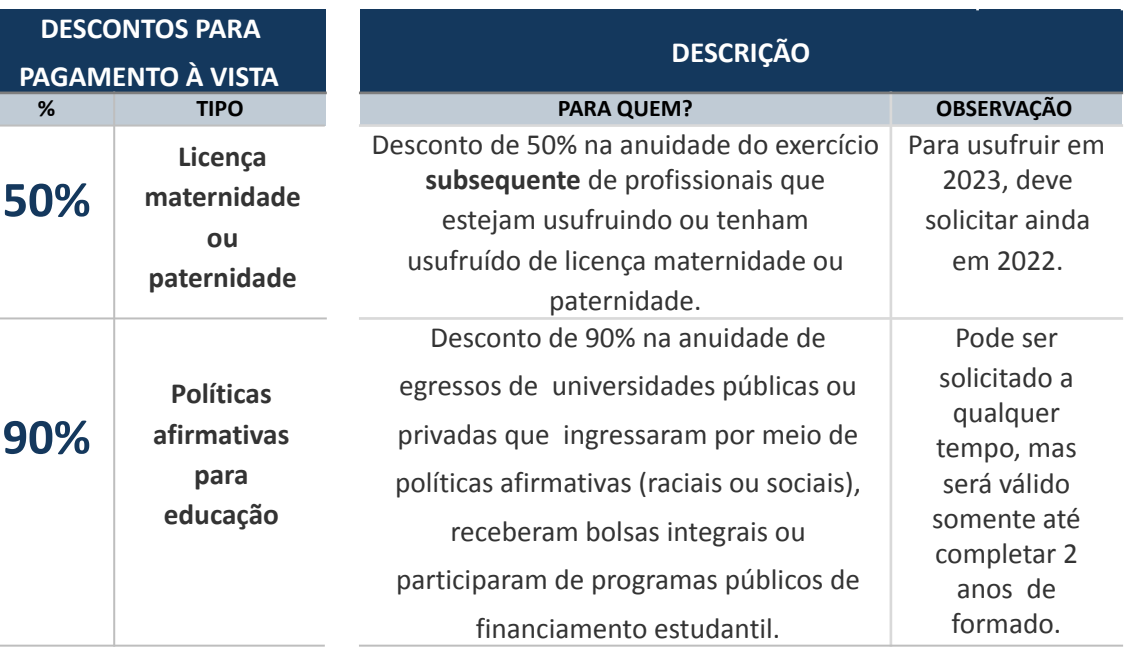

*\*Para maiores informações sobre como solicitar os descontos sociais, acesse: [Solicitar Desconto de Anuidade Pessoa Física.](https://servicos.caubr.gov.br/helpdesk/lib/exe/fetch.php/tut_solicitar_desconto_anuidade_pf_r01.pdf)*

#### ANUIDADE/FINANCEIRO

## **ANUIDADE DE EMPRESAS**

#### **PAGAMENTO À VISTA**

As empresas que pagarem à vista terão os seguintes descontos:

- **• 60% até o final de julho**
- **• 30% até o final de agosto**

Para as empresas constituídas exclusivamente por **um único sócio arquiteto e urbanista**, é possível solicitar o desconto adicional de 90%.

#### **PARCELAMENTO**

O parcelamento pode ser em **até 6 vezes,** desde que realizado até o mês de julho.

A quantidade de parcelas permitida diminui com o passar dos meses e o parcelamento sem juros só é possível dentro do prazo de vencimento (20/12).

#### **DESCONTOS E FORMAS DE PAGAMENTO EMPRESAS DE ARQUITETURA E URBANISMO**

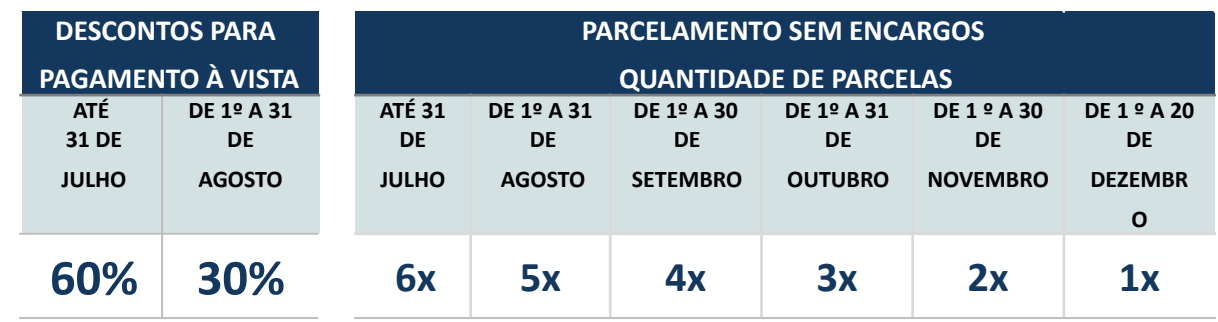

#### **DESCONTO ADICIONAL PARA EMPRESÁRIO INDIVIDUAL EMPRESAS DE ARQUITETURA E URBANISMO**

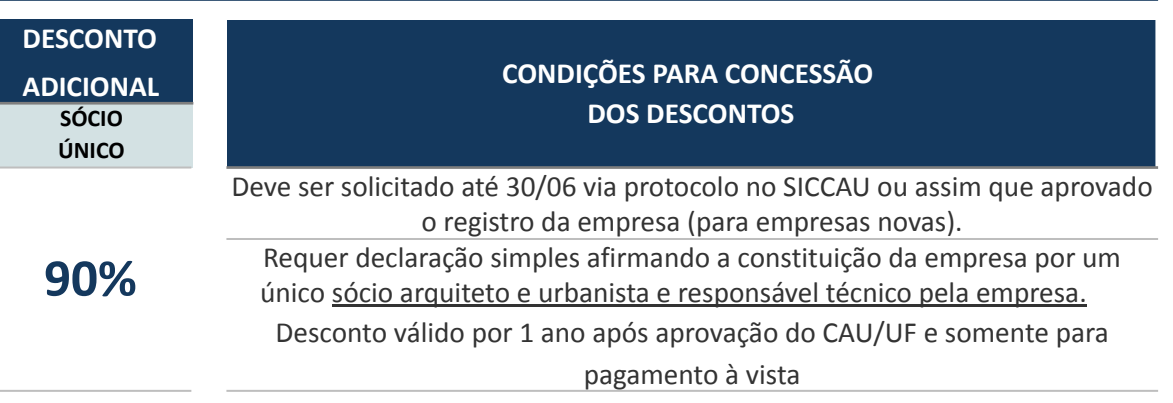

## **CALENDÁRIO DE PAGAMENTOS** ANUIDADE/FINANCEIRO

Com os novos prazos de vencimento, o **arquiteto que possui empresa** pode parcelar sua própria anuidade de janeiro a junho e a da empresa de julho a dezembro, ou então garantir os descontos para pagamento à vista nos meses indicados.

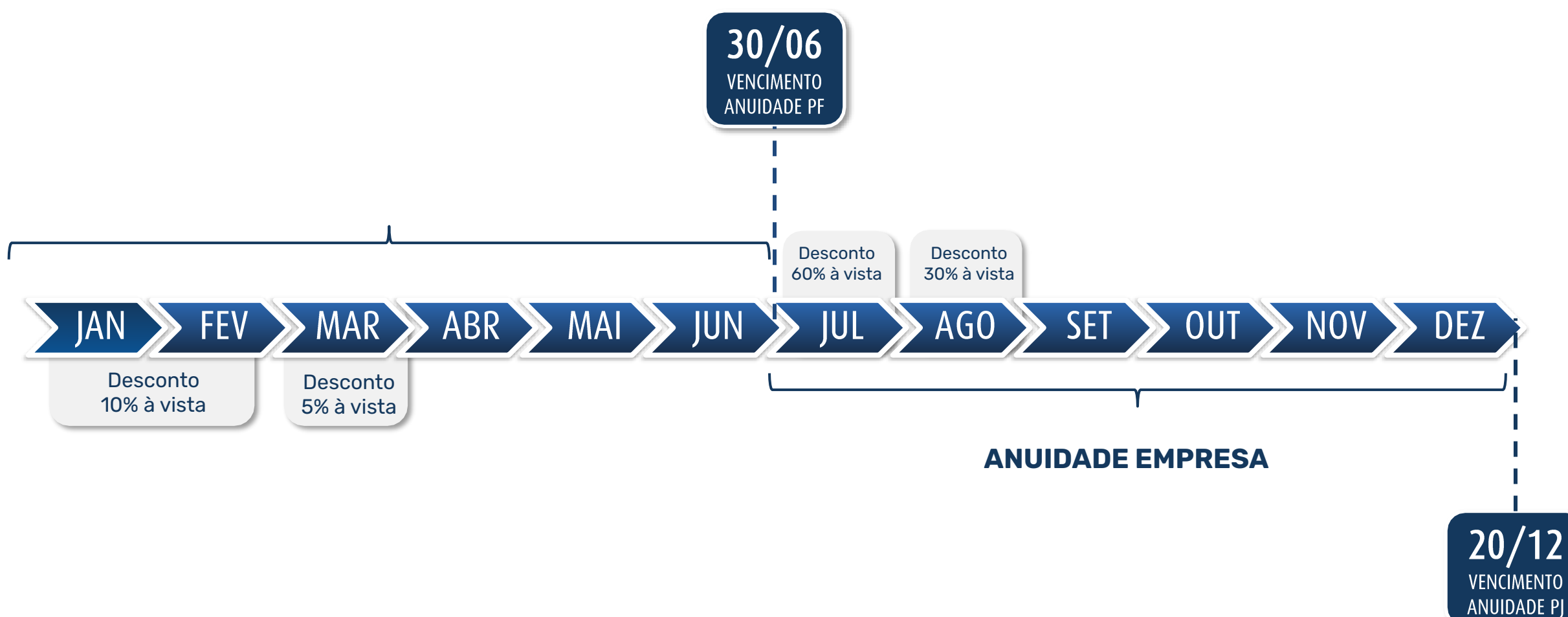

# **ÍNDICE** TUTORIAL ANUIDADE

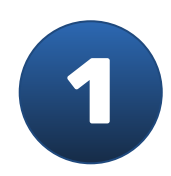

**Listar anuidades**

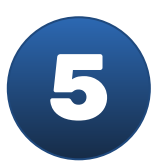

**Consultar histórico de negociação**

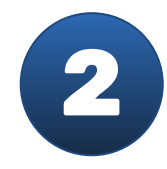

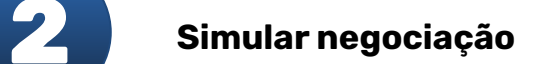

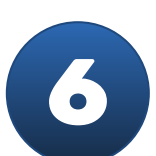

**Detalhar negociação**

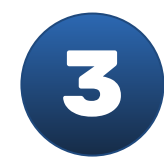

**Fazer negociação**

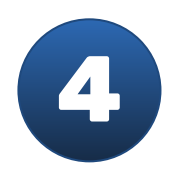

**Imprimir boleto**

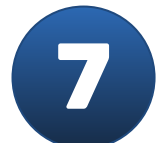

**Cancelar negociação**

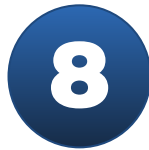

**Avaliar negociação em lote**

# **PASSO A PASSO DAS FUNCIONALIDADES**

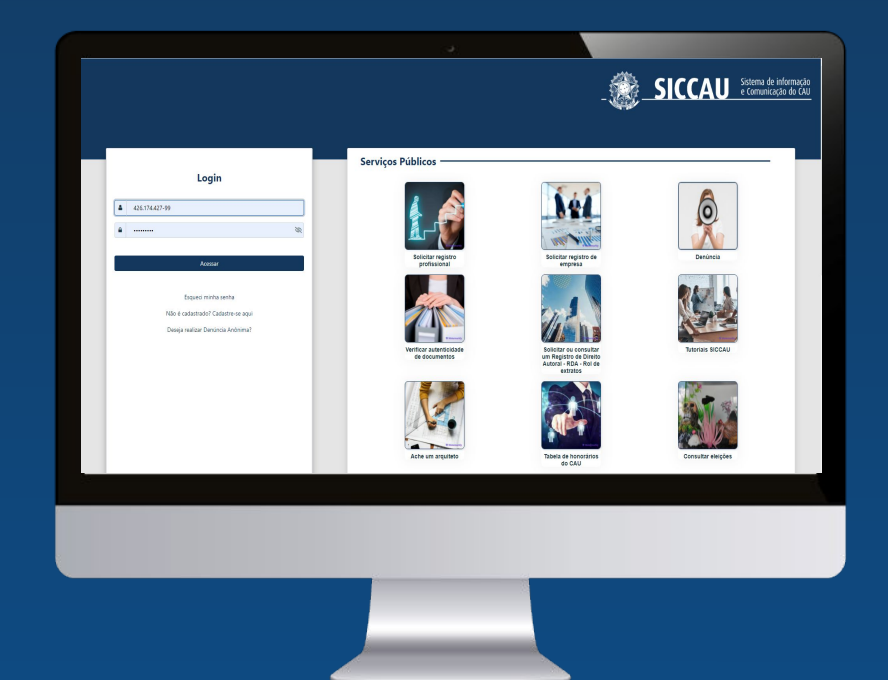

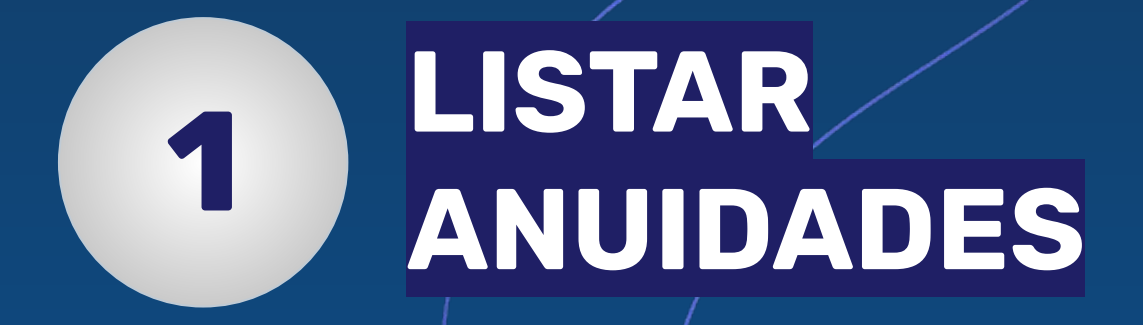

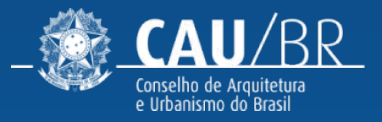

#### **LISTAR ANUIDADES** CAU-BR [FLUXO ANUIDADE PROFISSIONAL]

No menu **Financeiro**, submenu **Anuidades,** é possível ter acesso a lista de anuidades. ao clicar em **Listar Anuidades**.

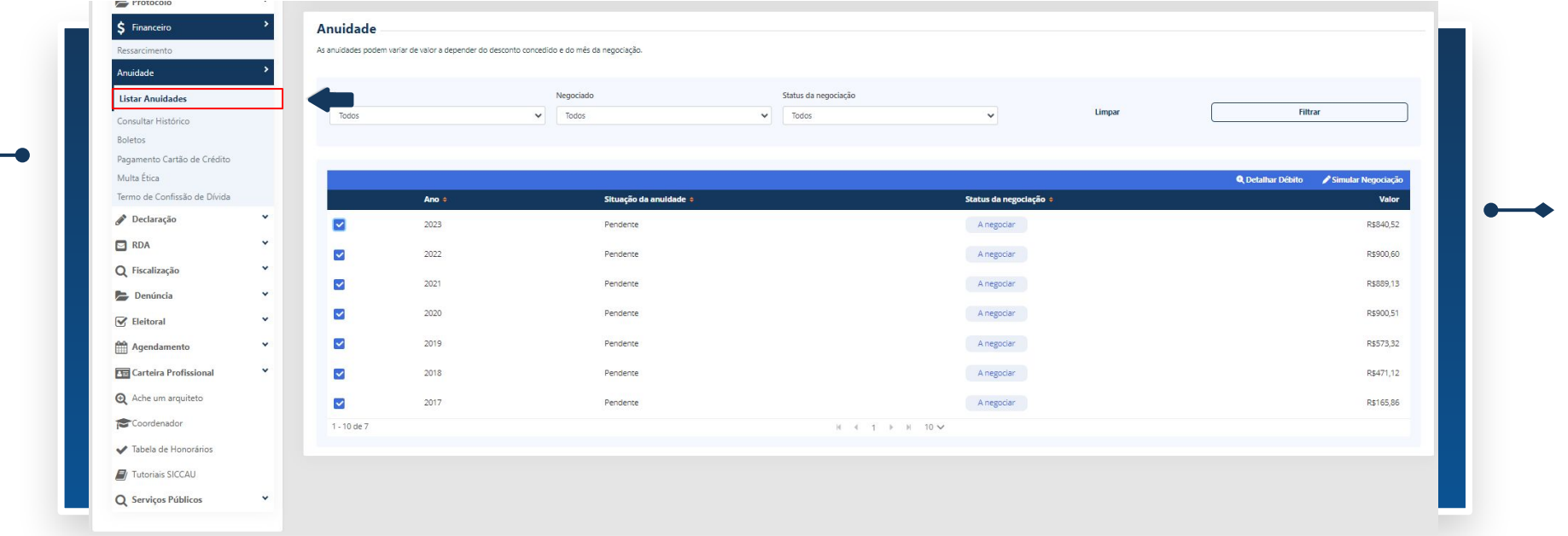

Ao selecionar uma ou mais anuidades, as ações **Detalhar Débito** e **Simular Negociação** ficam disponíveis.

#### **LISTAR ANUIDADES (DETALHAR)** CAU-BR [FLUXO ANUIDADE PROFISSIONAL]

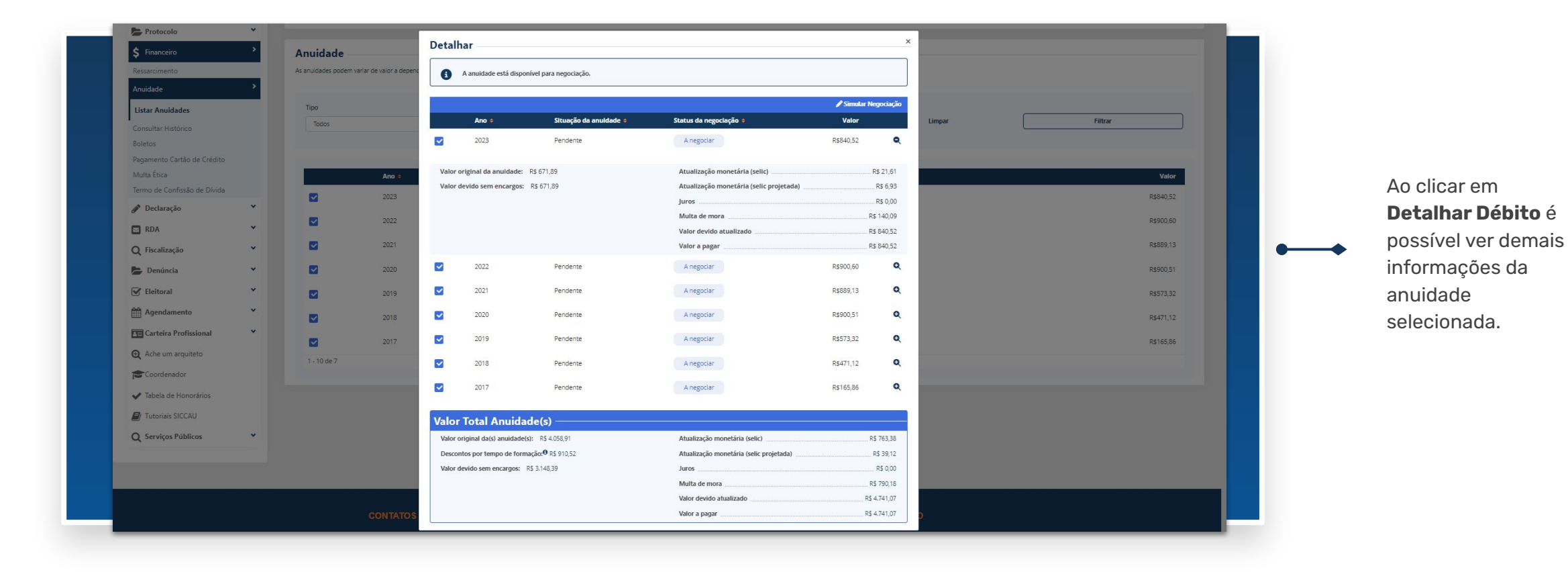

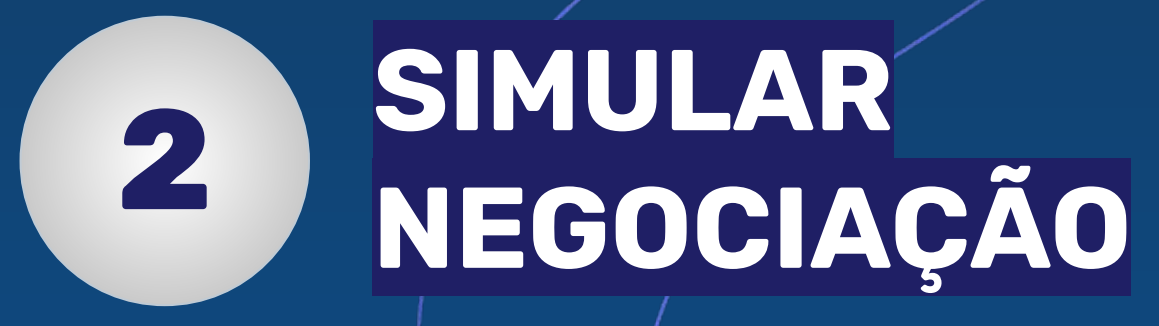

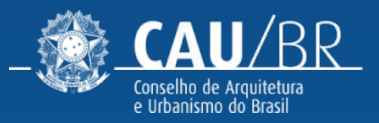

## **SIMULAR NEGOCIAÇÃO** CAU-BR [FLUXO ANUIDADE PROFISSIONAL]

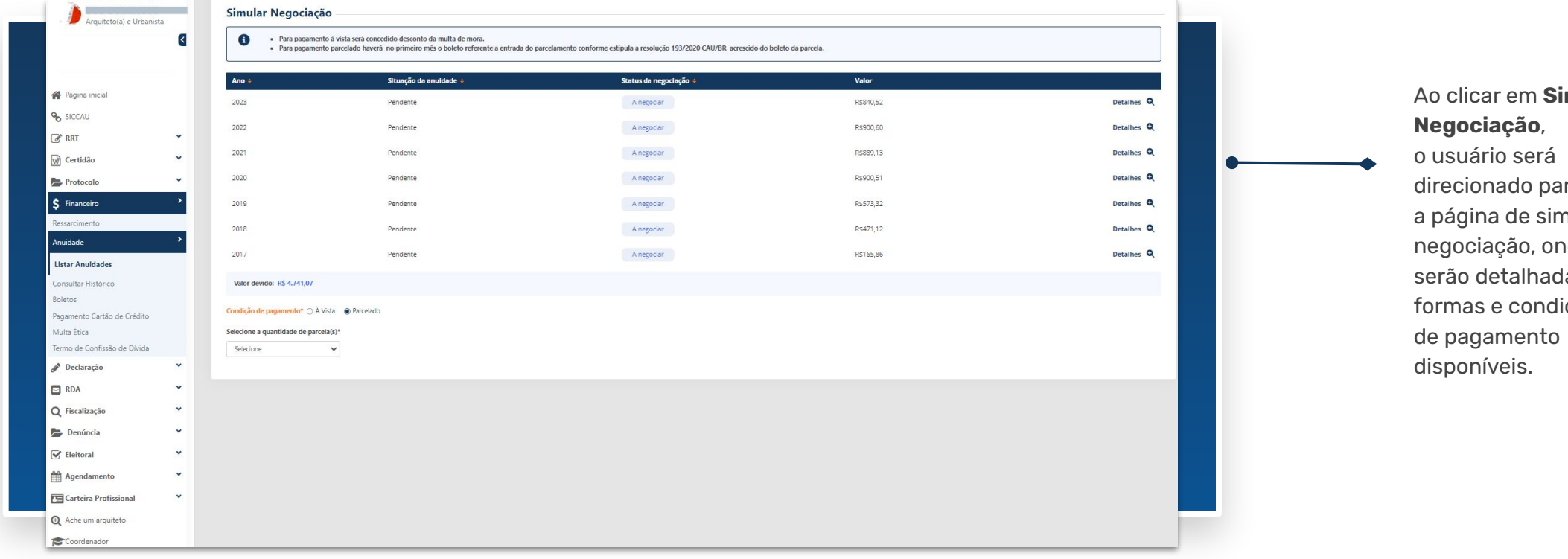

Ao clicar em **Simular Negociação**, o usuário será direcionado para página de simular negociação, onde serão detalhadas as formas e condições

#### **SIMULAR NEGOCIAÇÃO (PARCELADO)** CAU-BR [FLUXO ANUIDADE PROFISSIONAL]

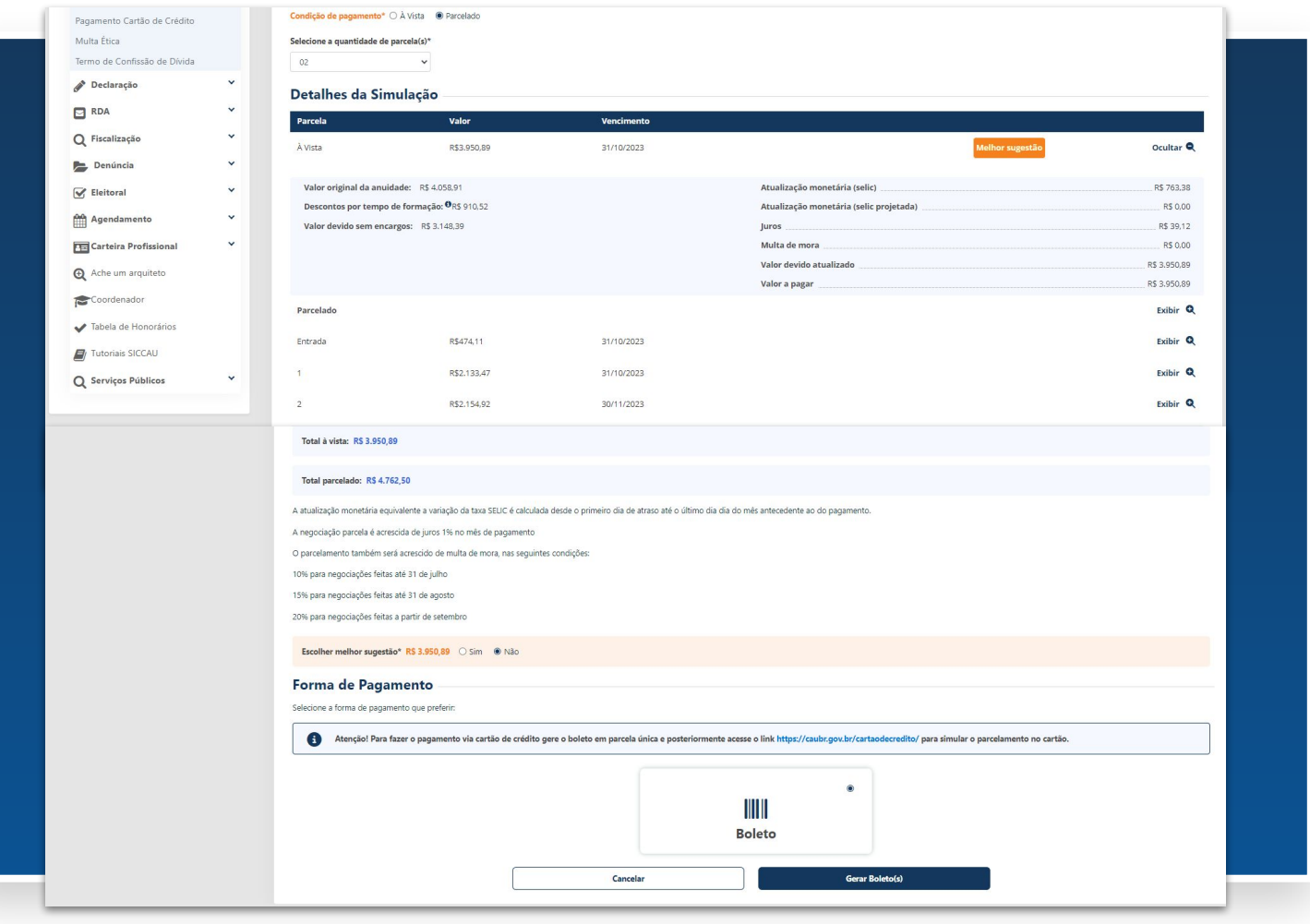

Em **Detalhes da Simulação** é possível escolher a forma de pagamento: à vista ou parcelado.

Ao lado podemos ver a forma de pagamento parcelado.

### **SIMULAR NEGOCIAÇÃO (À VISTA)** CAU-BR [FLUXO ANUIDADE PROFISSIONAL]

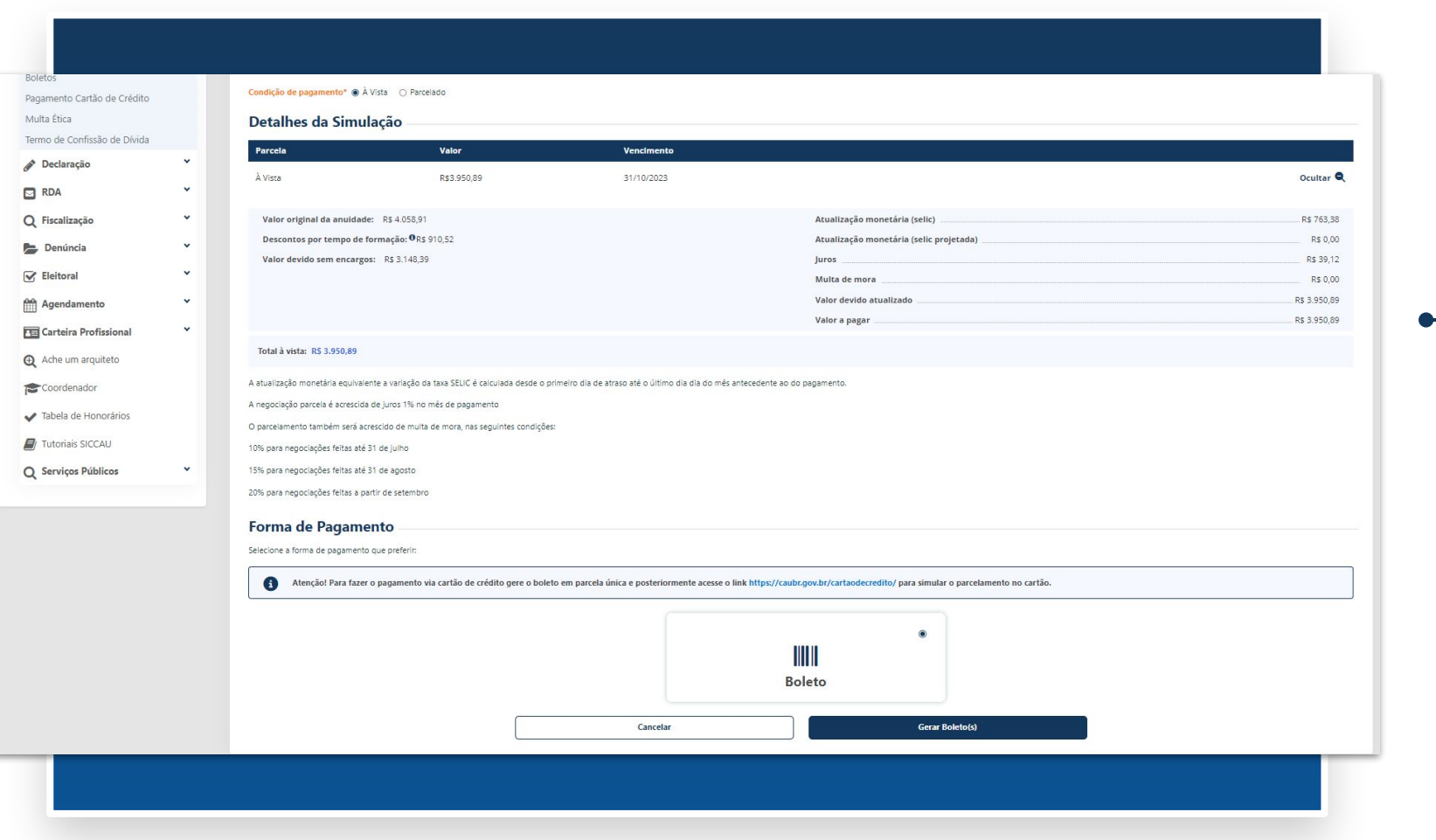

Em **Detalhes da Simulação** é possível escolher a forma de pagamento: à vista ou parcelado.

Ao lado podemos ver a forma de pagamento à vista.

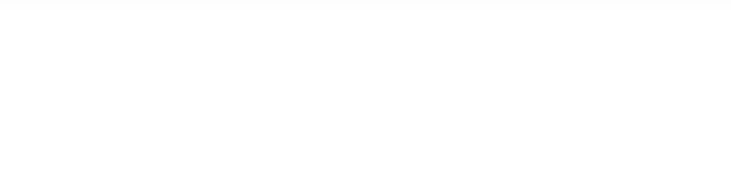

#### **SIMULAR NEGOCIAÇÃO (VIA CARTÃO DE CRÉDITO)** CAU-BR [FLUXO ANUIDADE PROFISSIONAL]

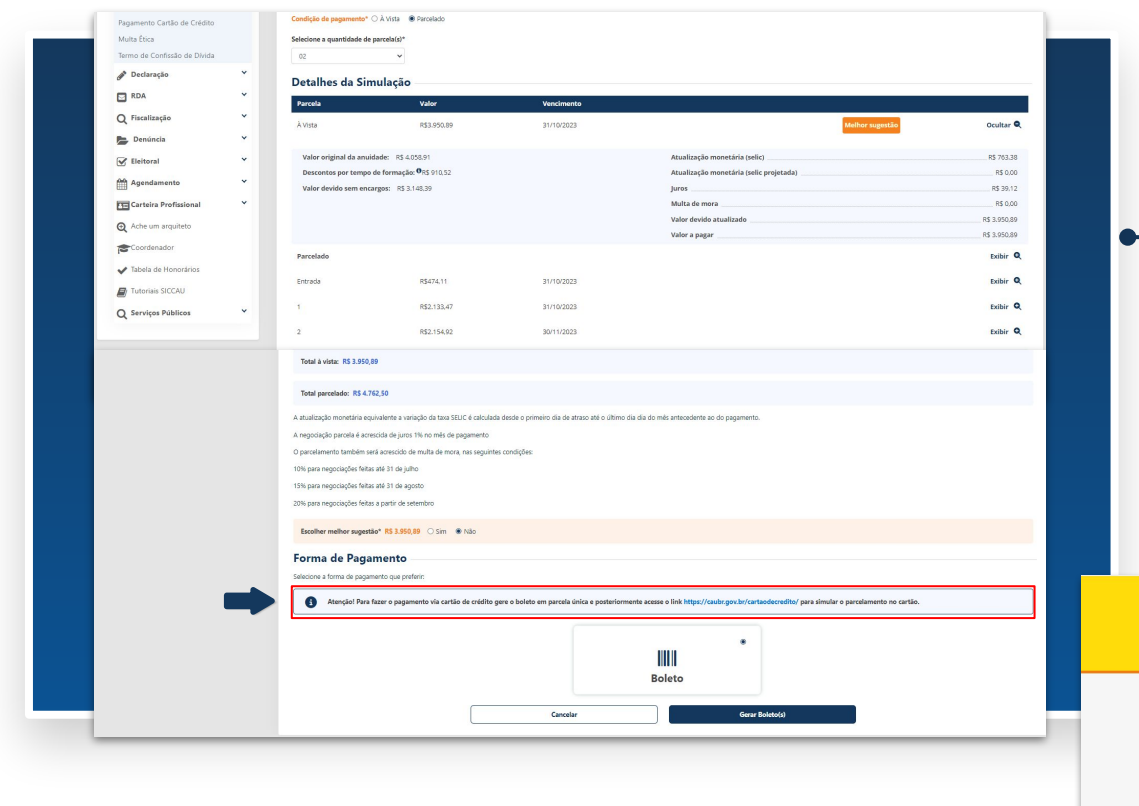

Em **Detalhes da Simulação** é possível escolher a forma de pagamento: à vista ou parcelado (boleto ou cartão de crédito)

Para fazer o pagamento via cartão de crédito gere o boleto em parcela única e posteriormente acesse o link <https://caubr.gov.br/cartaodecredito/> para simular o parcelamento no cartão.

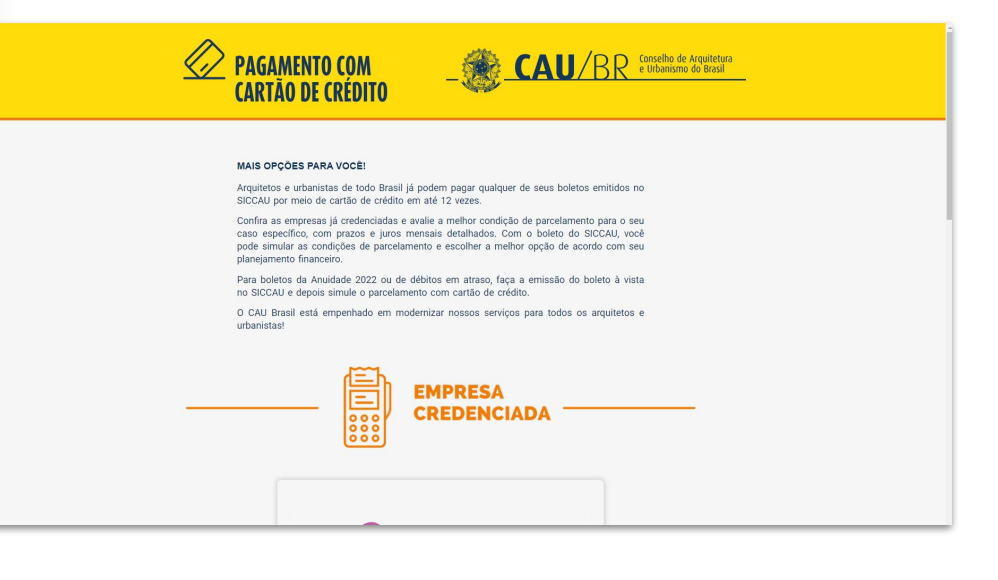

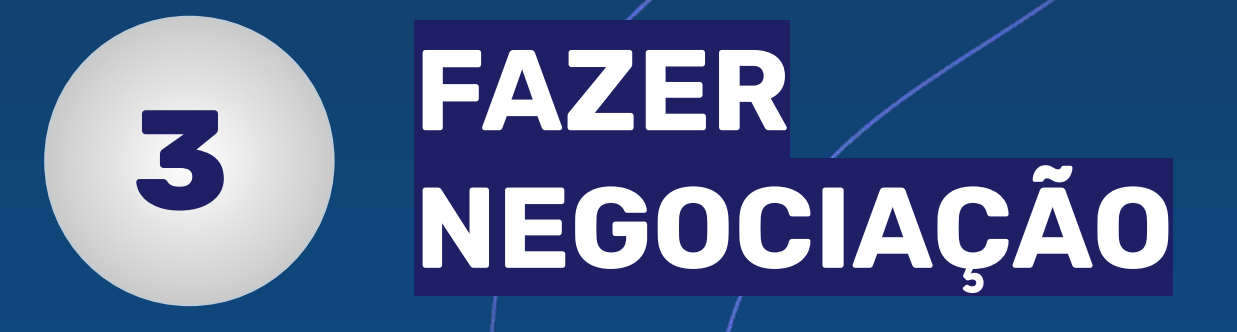

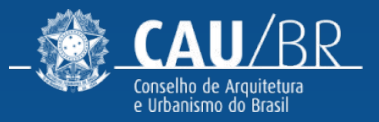

## **FAZER NEGOCIAÇÃO** CAU-BR [FLUXO ANUIDADE PROFISSIONAL]

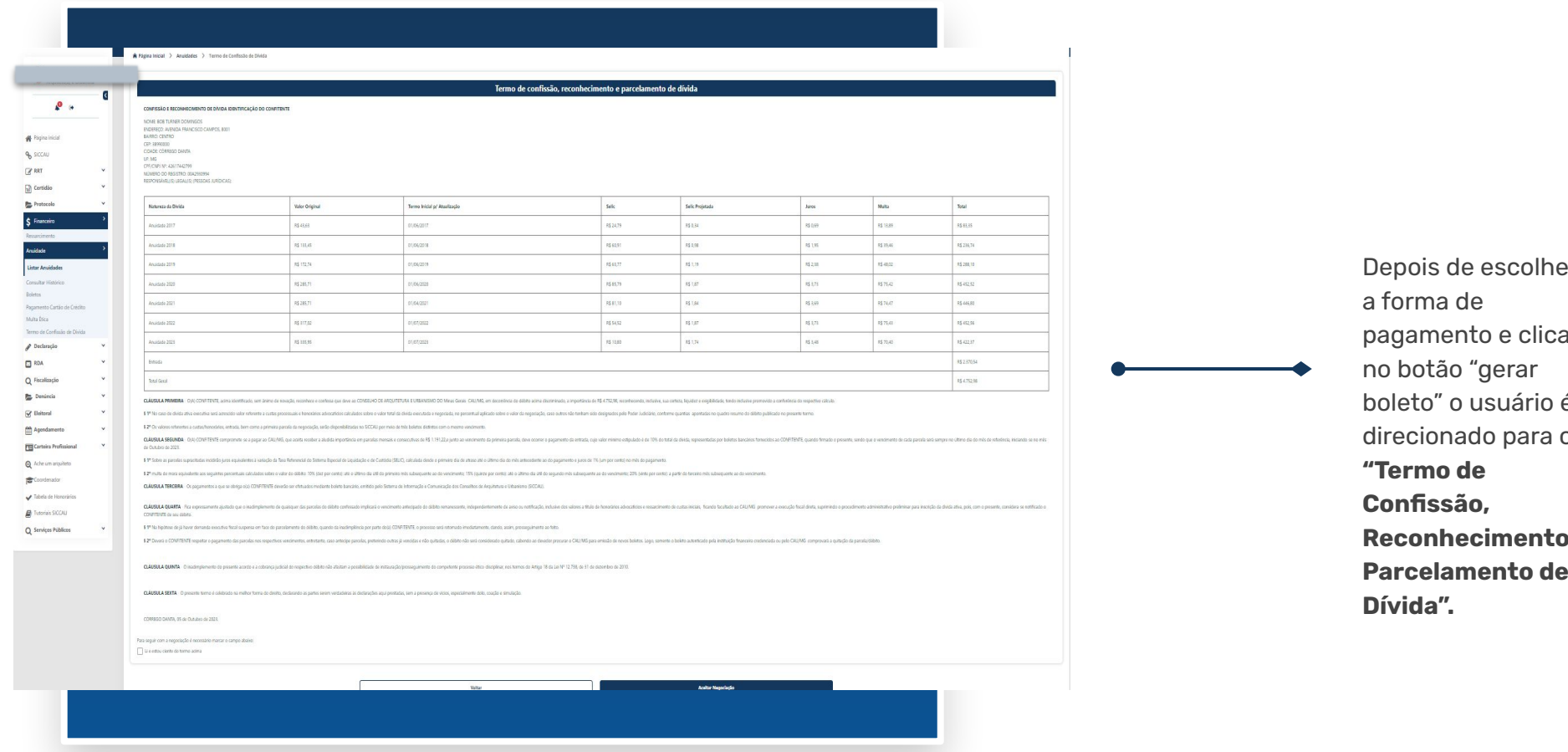

Depois de escolher pagamento e clicar boleto" o usuário é direcionado para o **Re Parcelamento de** 

#### **FAZER NEGOCIAÇÃO** CAU-BR [FLUXO ANUIDADE PROFISSIONAL]

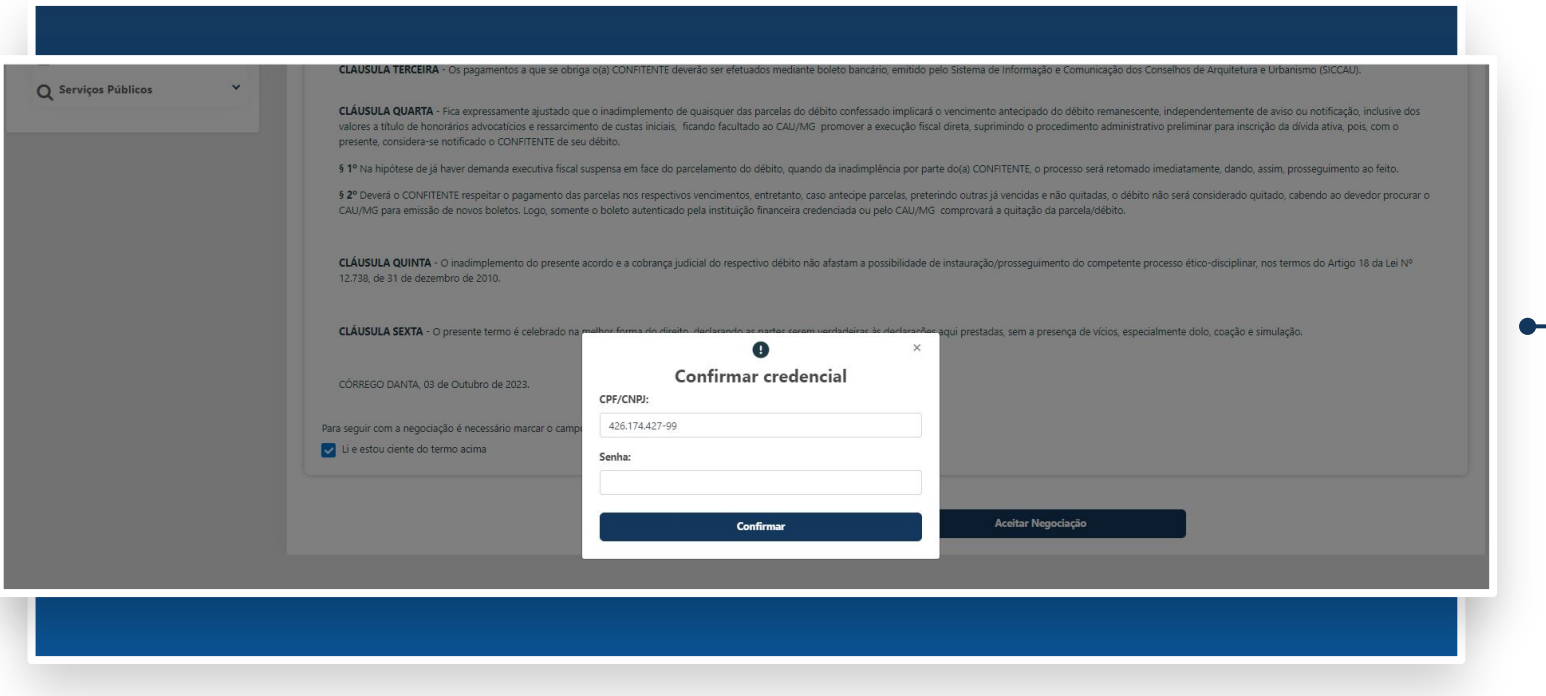

Após ler o termo, o usuário precisa selecionar a opção **Li e estou ciente do termo acima** e clicar no botão **Aceitar negociação**.

Será aberto um modal para confirmação de credencial (CPF/CNPJ e senha).

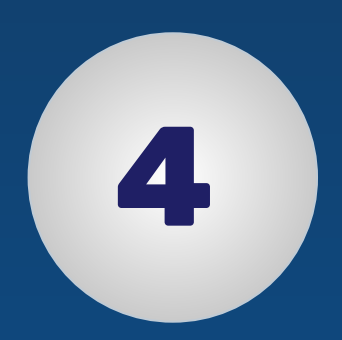

# **IMPRIMIR BOLETO**

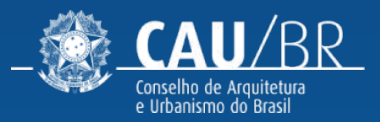

#### **IMPRIMIR BOLETO** CAU-BR [FLUXO ANUIDADE PROFISSIONAL]

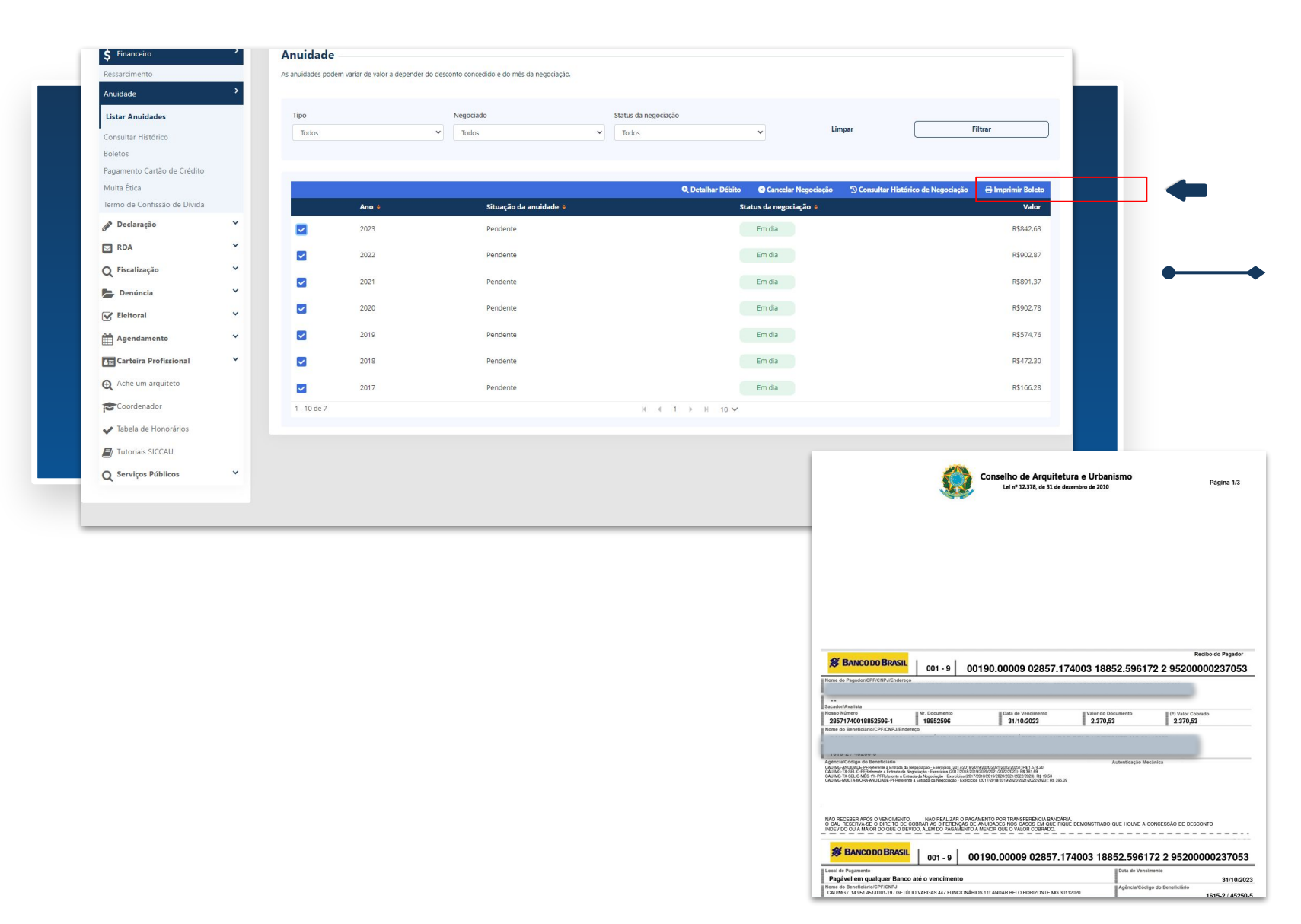

Ao aceitar negociação, o usuário será redirecionado para a tela inicial, onde os status de negociação estarão "Em dia", com a opção de imprimir boleto.

Ao clicar em **Imprimir Boleto** é gerado um pdf do boleto.

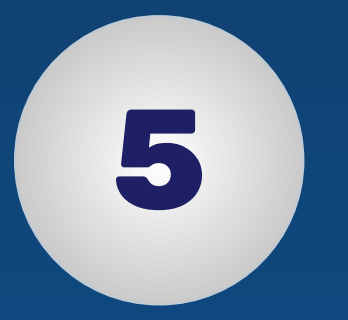

# **CONSULTAR HISTÓRICO DE NEGOCIAÇÃO**

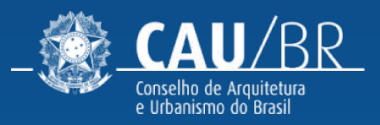

#### **CONSULTAR HISTÓRICO** CAU-BR [FLUXO ANUIDADE PROFISSIONAL]

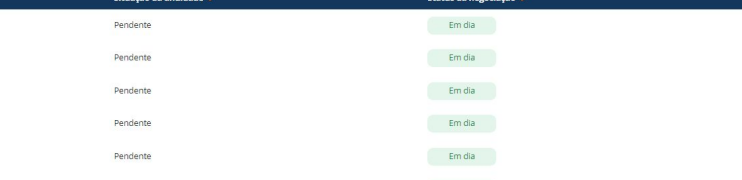

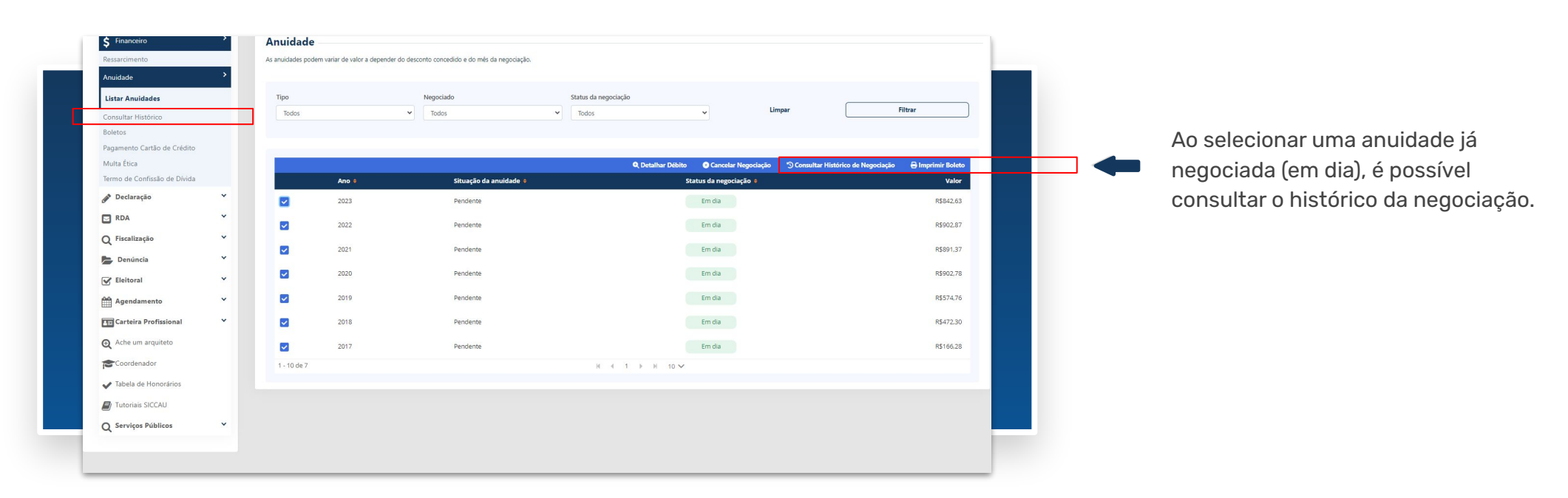

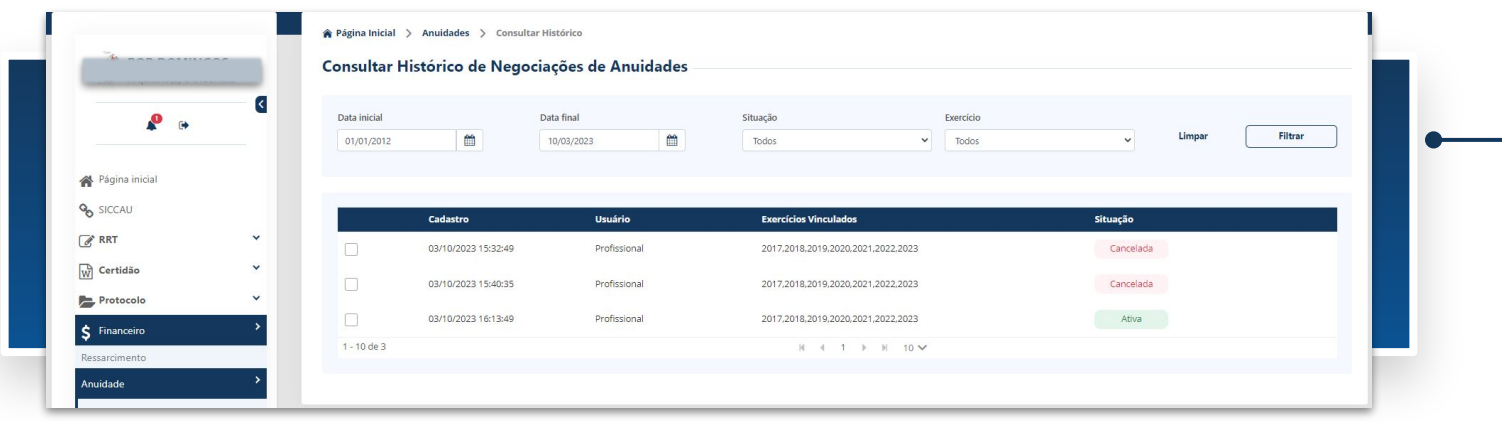

#### Ao clicar em **Consultar Histórico de Negociação**  *OU* no menu inicial **Consultar histórico**, o usuário é direcionado para a tela de consulta, onde serão mostradas todas as negociações realizadas, canceladas ou ativas.

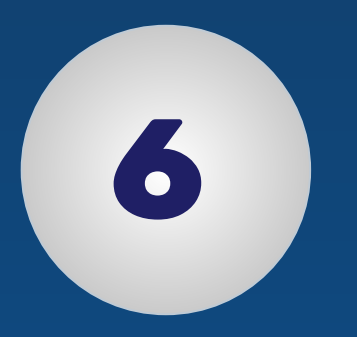

# **DETALHAR NEGOCIAÇÃO**

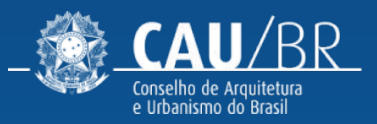

## **DETALHAR NEGOCIAÇÃO (CANCELADA)** CAU-BR [FLUXO ANUIDADE PROFISSIONAL]

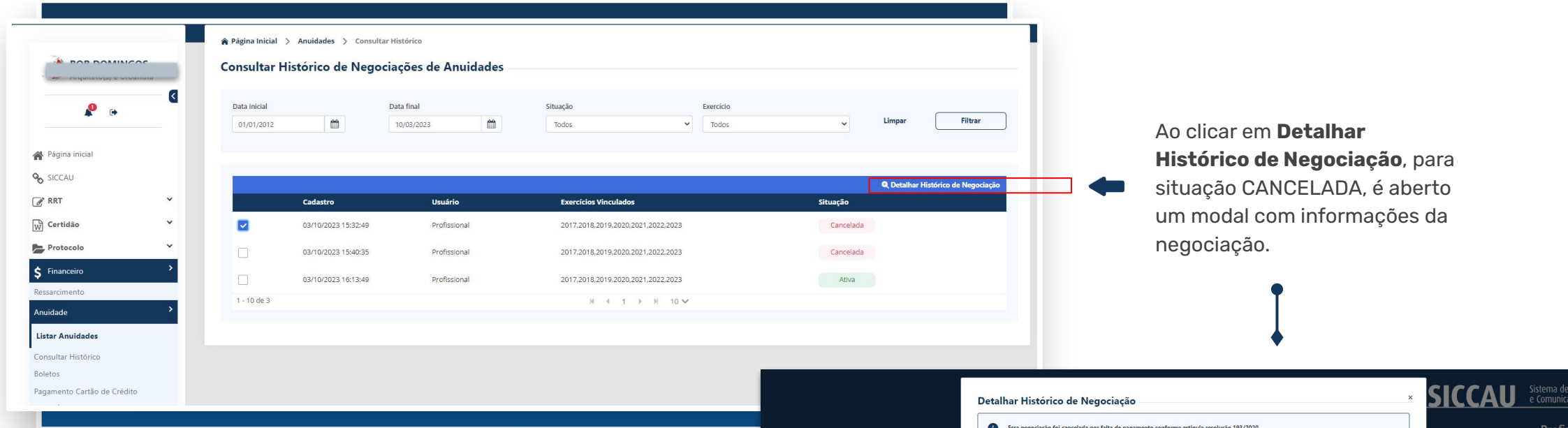

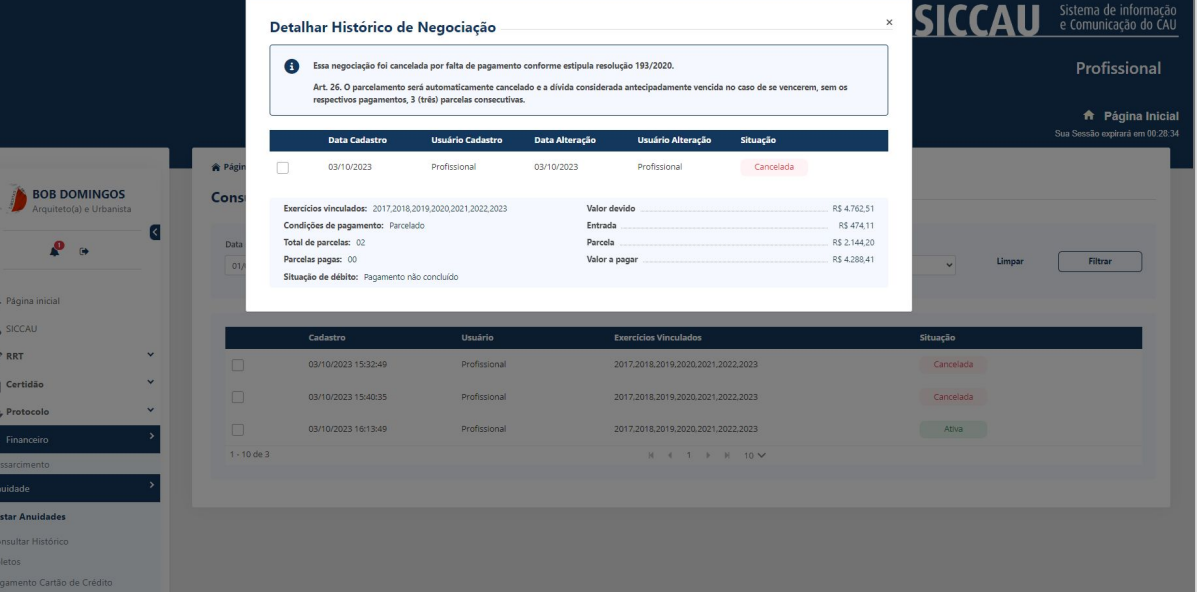

### **DETALHAR NEGOCIAÇÃO (ATIVA)** CAU-BR [FLUXO ANUIDADE PROFISSIONAL]

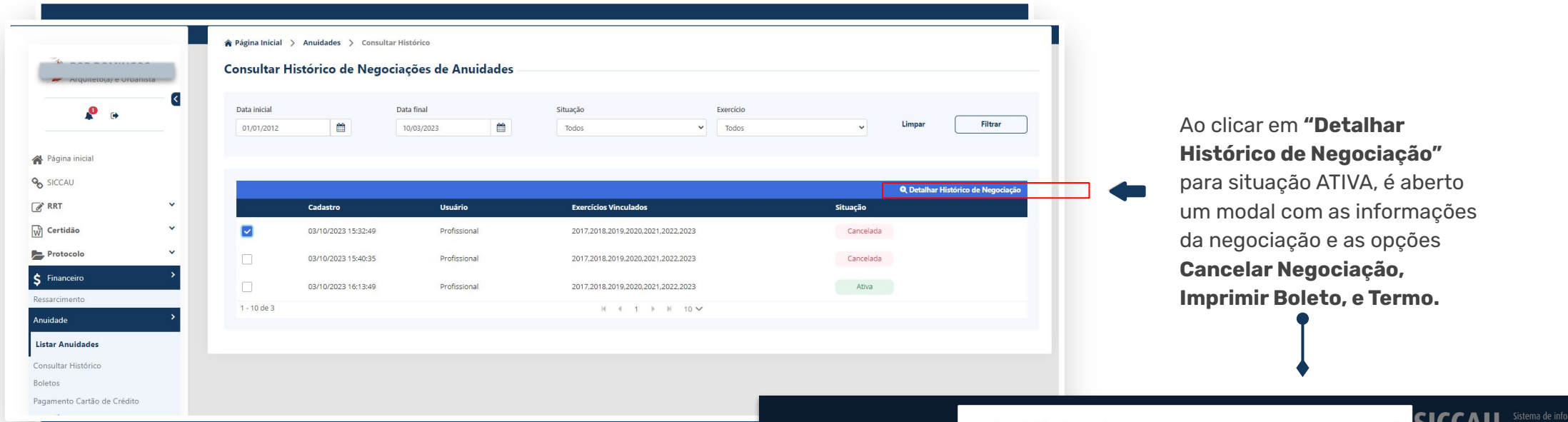

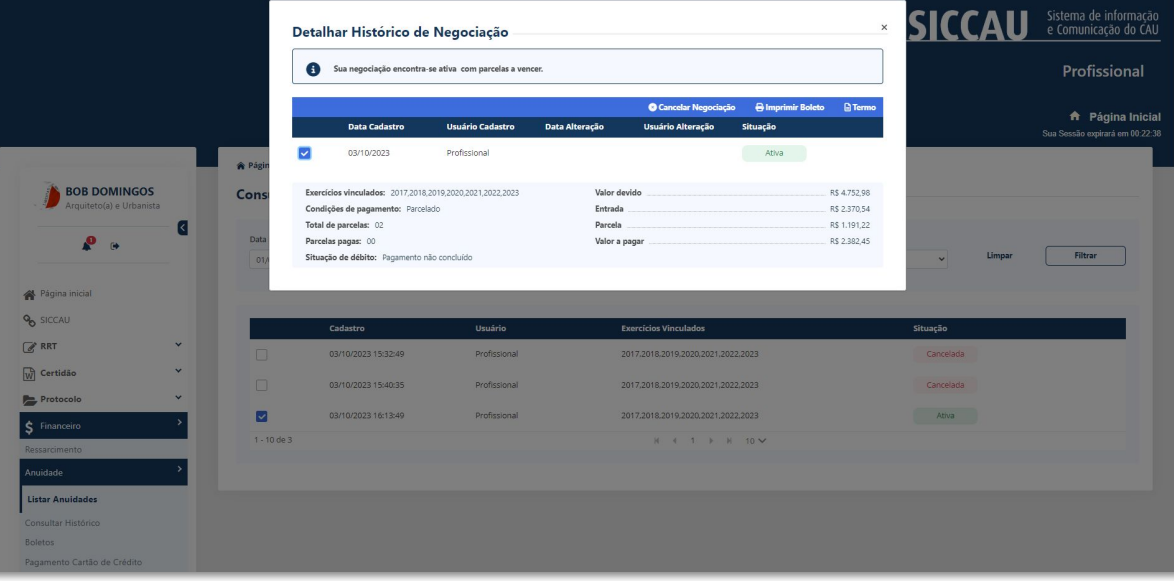

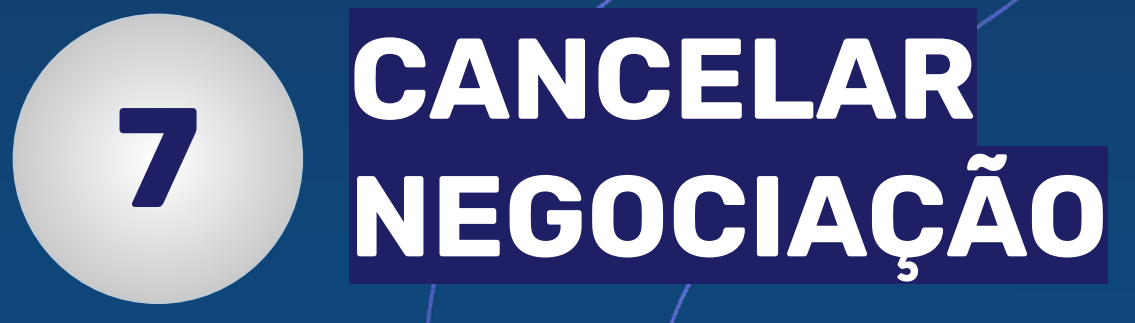

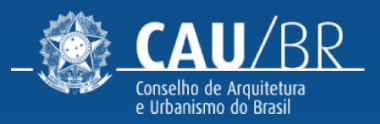

### **DETALHAR NEGOCIAÇÃO (ATIVA)** CAU-BR [FLUXO ANUIDADE PROFISSIONAL]

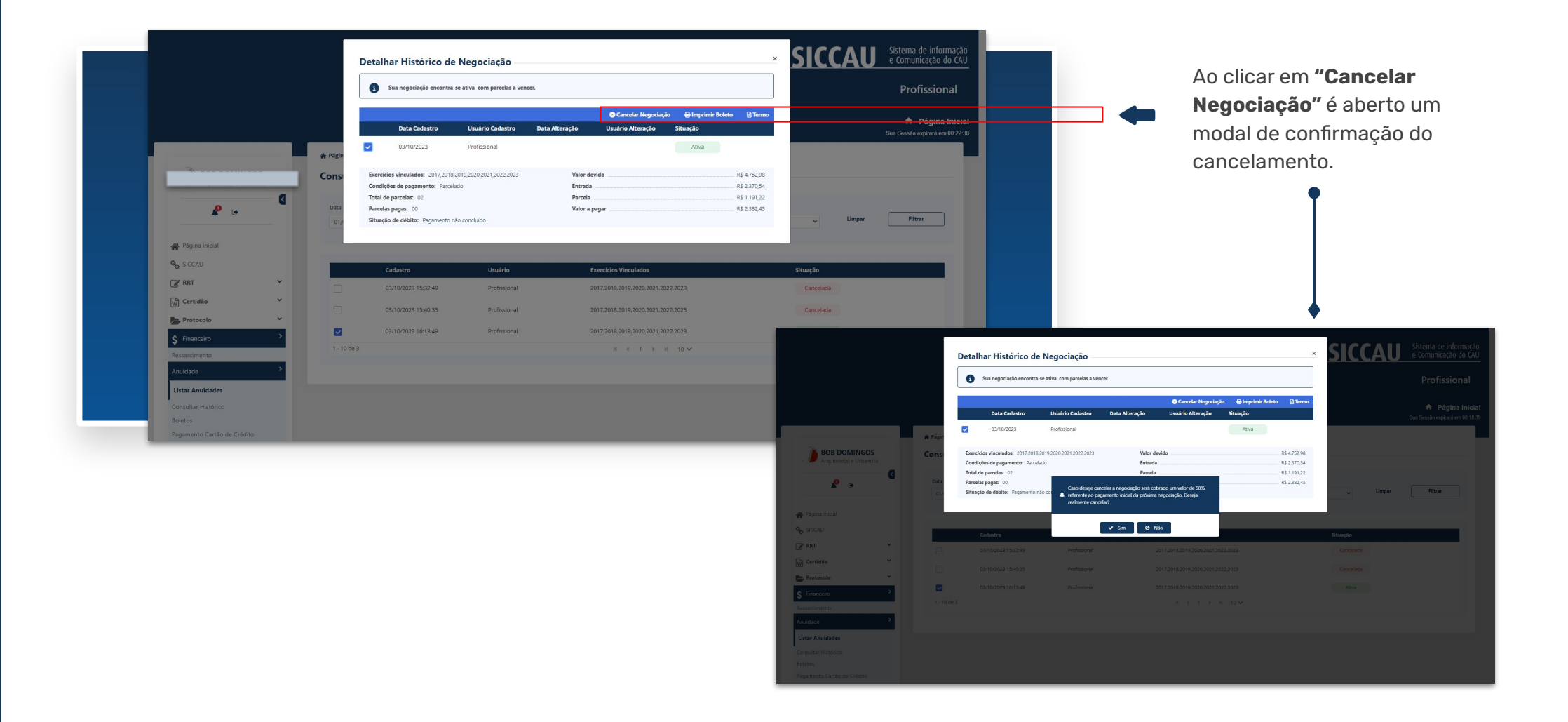

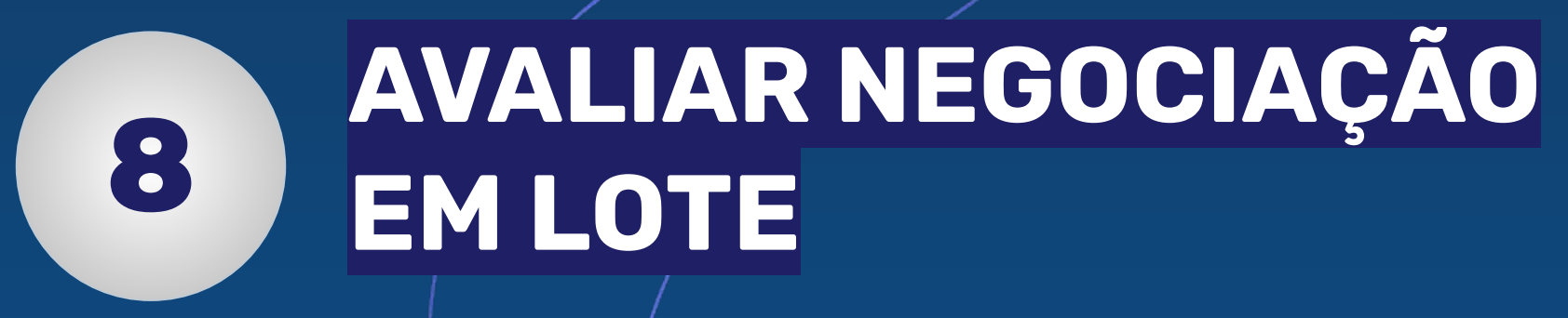

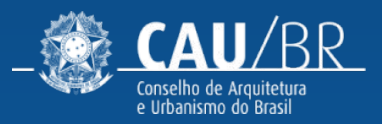

### **AVALIAR NEGOCIAÇÃO EM LOTE** CAU-BR [FLUXO ANUIDADE PROFISSIONAL]

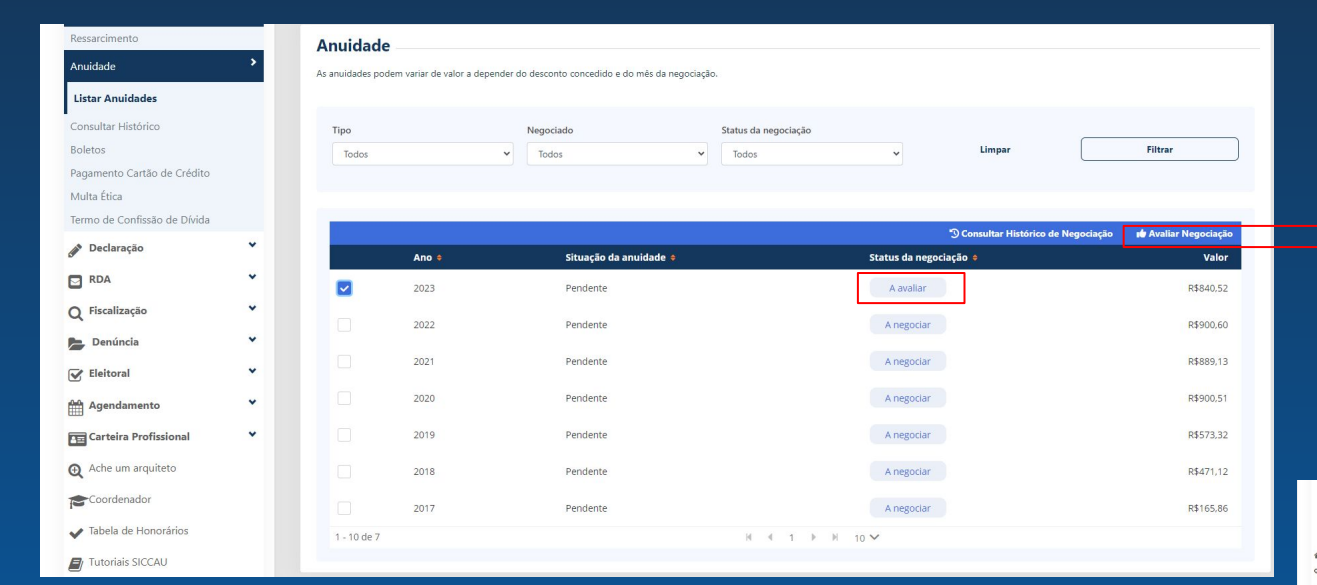

Em algumas situações, pode já estar disponível para o usuário uma negociação feita pelo CAU-UF,com situação **A avaliar**, no menu **Listar Anuidades**,

Neste caso, ao selecionar esta negociação e clicar em **Avaliar negociação**, aprovar ou não a proposta.

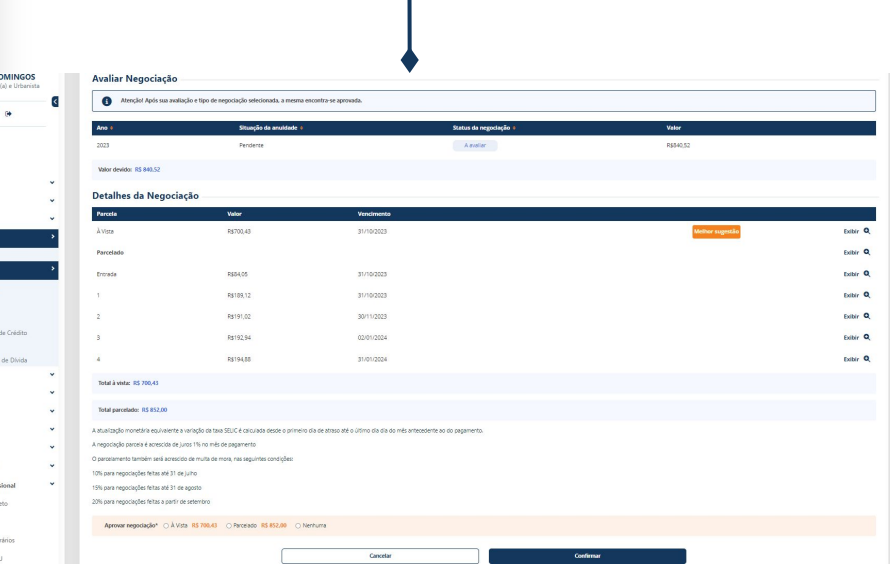

 $\hat{\mathsf{S}}$  Financeiro

**ED** Tutoriais SICC

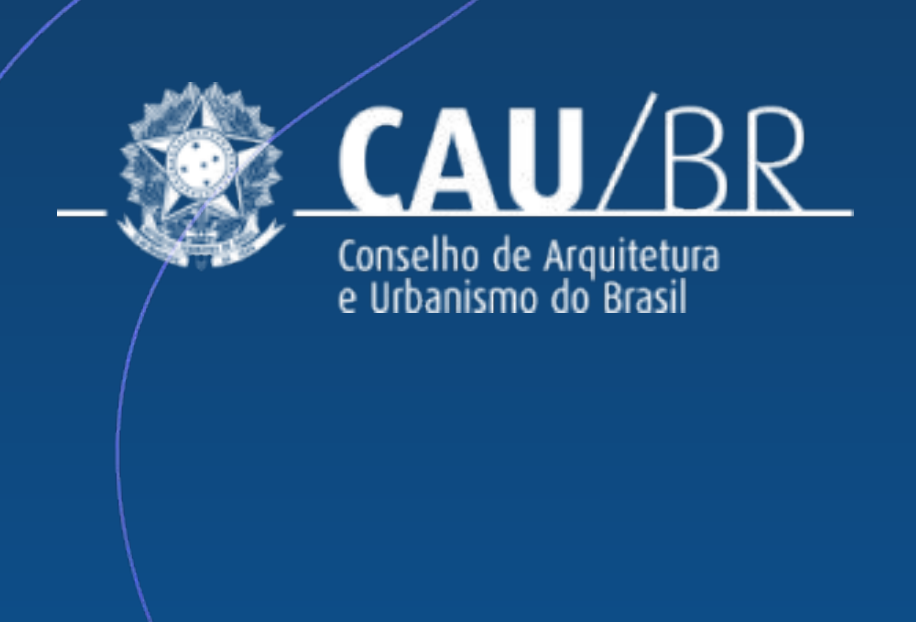